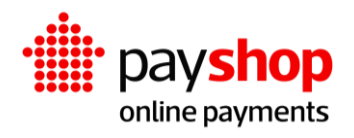

# **Manual de Instalação Plugin Prestashop**

## **Índice**

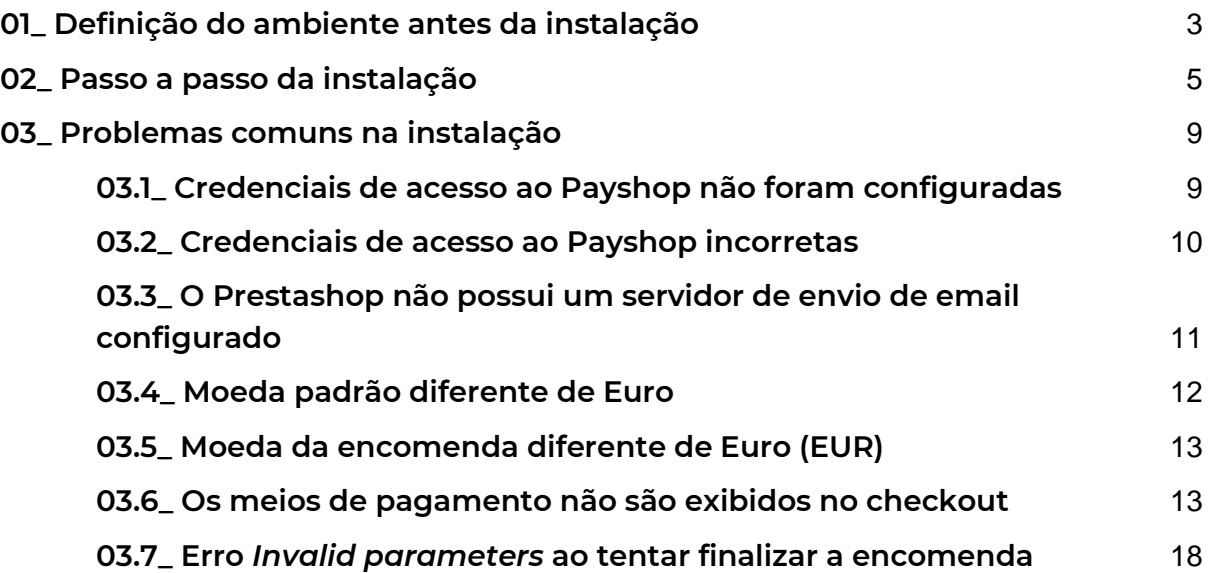

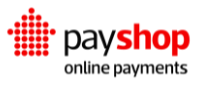

## <span id="page-2-0"></span>**01\_ Definição do ambiente antes da instalação**

#### **Requisitos de instalação:**

- Prestashop 1.7.6 ou superior;
- $\bullet$  >= PHP 7.1 <= 7.4;
- Extensão CURL;
- Certificado SSL e conexão via protocolo HTTPS;
- Servidor de envio de email configurado no Prestashop.

#### **Definição do acesso via SSL**

Após a instalação da loja no alojamento com SSL corretamente configurado é necessário definir que a loja será acedida somente via SSL. Aceda ao menu Parâmetros da loja > Geral e em seguida configure as 2 opções conforme abaixo:

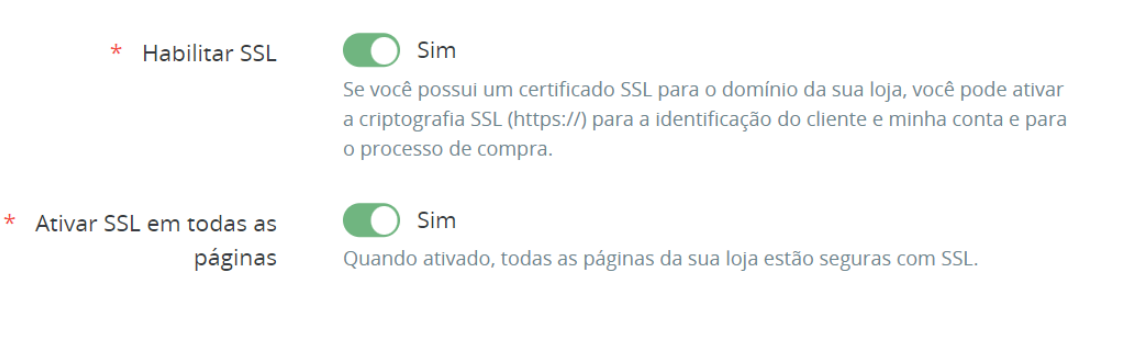

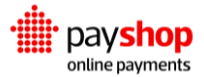

#### **Configuração do servidor de email**

Antes de instalar o plugin é necessário ter a certeza que o envio de email está configurado corretamente na sua loja. Para o efeito, deve aceder ao menu Parâmetros Avançados > Email e enviar um email de teste:

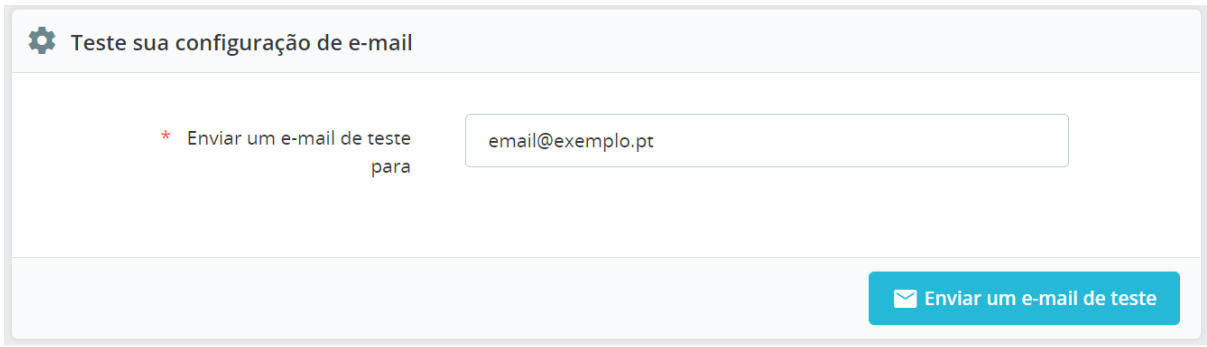

Caso apresente qualquer erro ao enviar o email, será necessário rever as definições e corrigir o servidor de envio de email. Caso não tenha um servidor de email pode marcar a opção nunca enviar email (pode ser útil para testes):

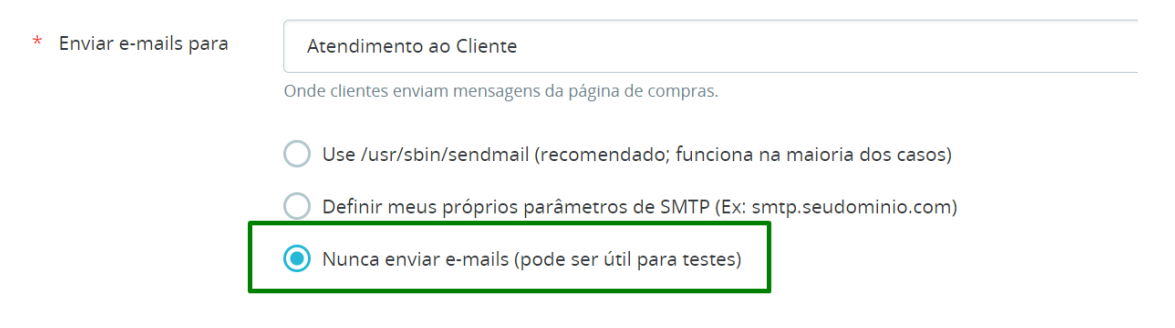

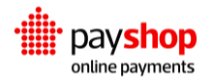

## <span id="page-4-0"></span>**02\_ Passo a passo da instalação**

A instalação é feita através do painel administrativo do Prestashop. Depois de efetuar login no painel administrativo, aceda a Módulos > Module Manager. Em seguida clique em Enviar um módulo:

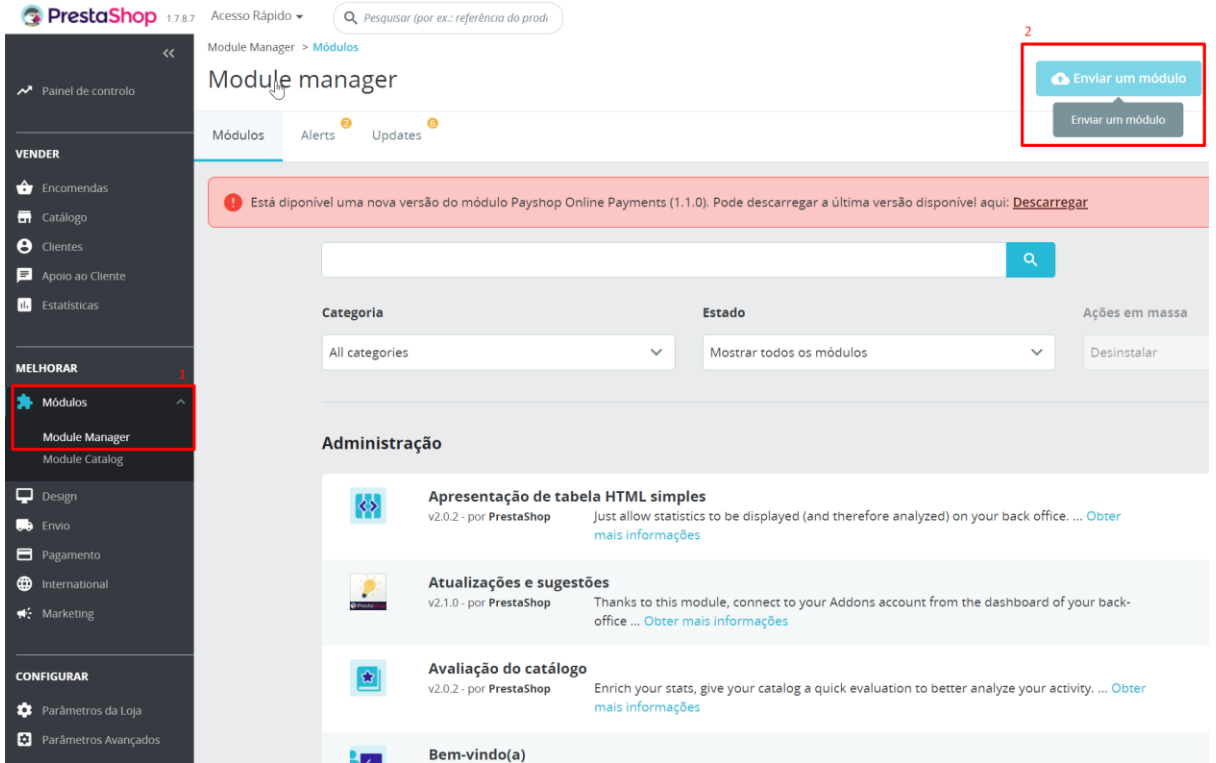

Selecione o ficheiro .zip para efetuar o upload:

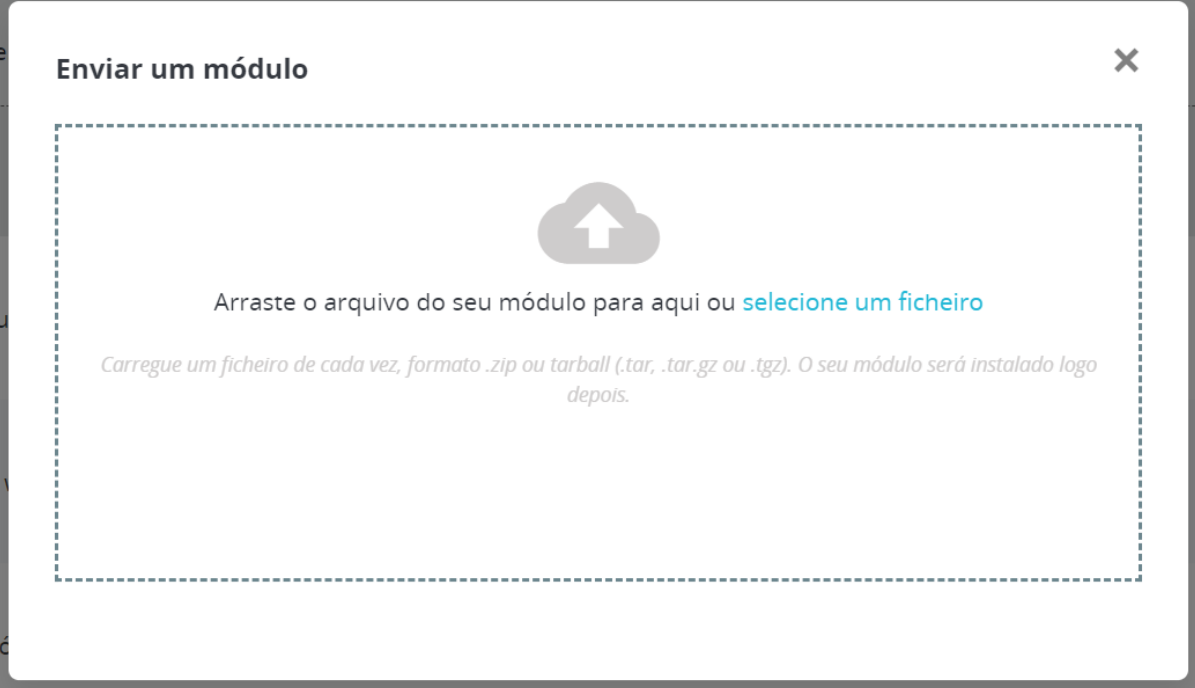

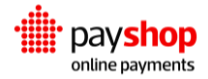

Após a instalação, o módulo será listado, conforme abaixo:

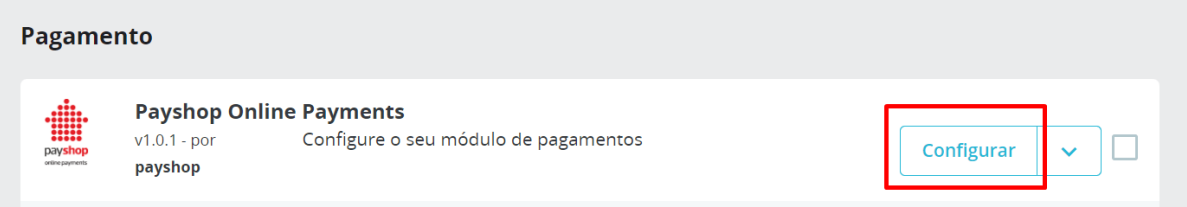

Clique no botão configurar para aceder à página de definições do módulo.

A página de configuração possui 2 secções. Na primeira deve indicar os dados obtidos no dashboard da Payshop:

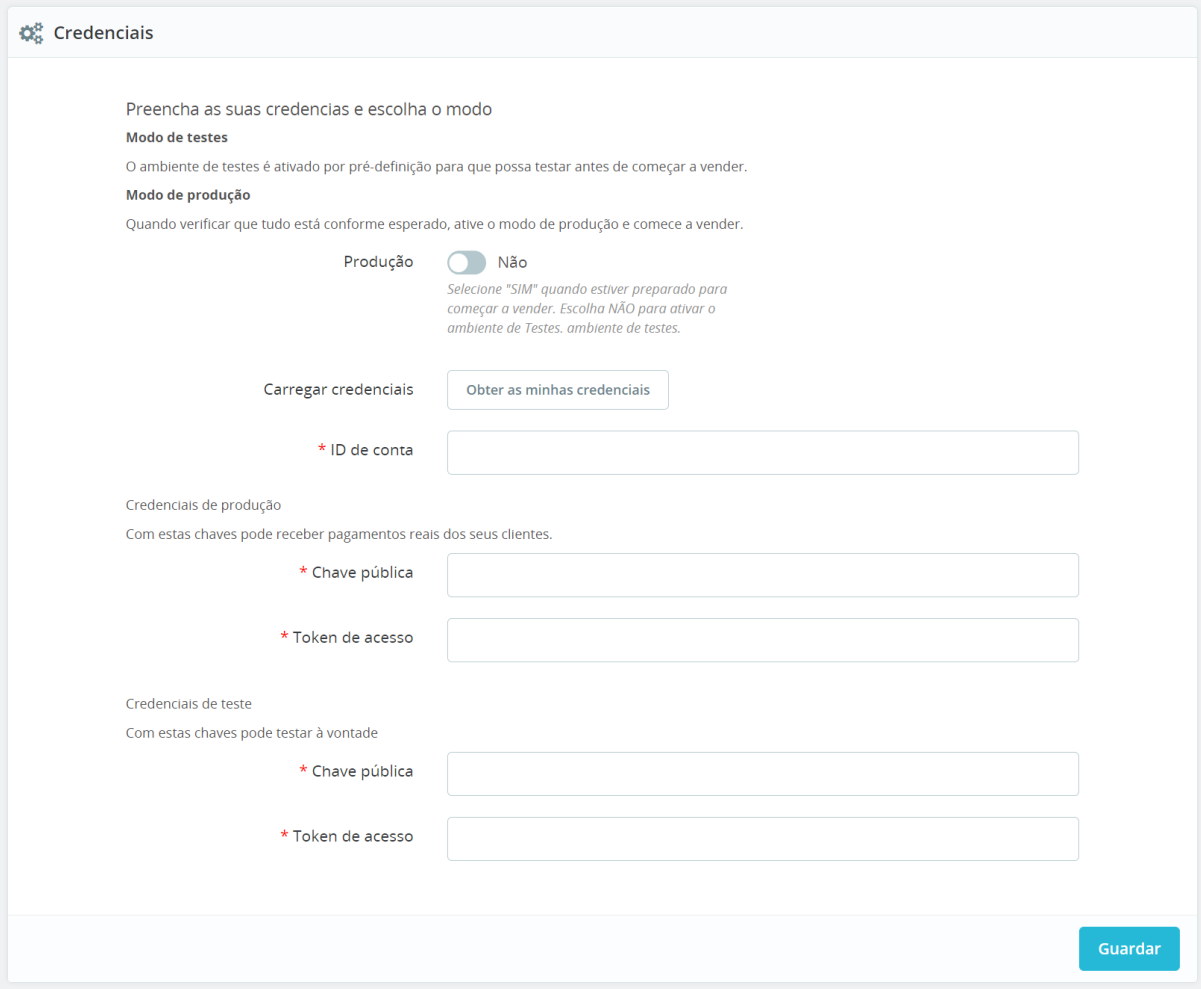

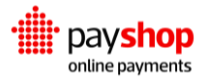

Já na segunda secção, deve selecionar quais os meios de pagamento que deseja disponibilizar na loja:

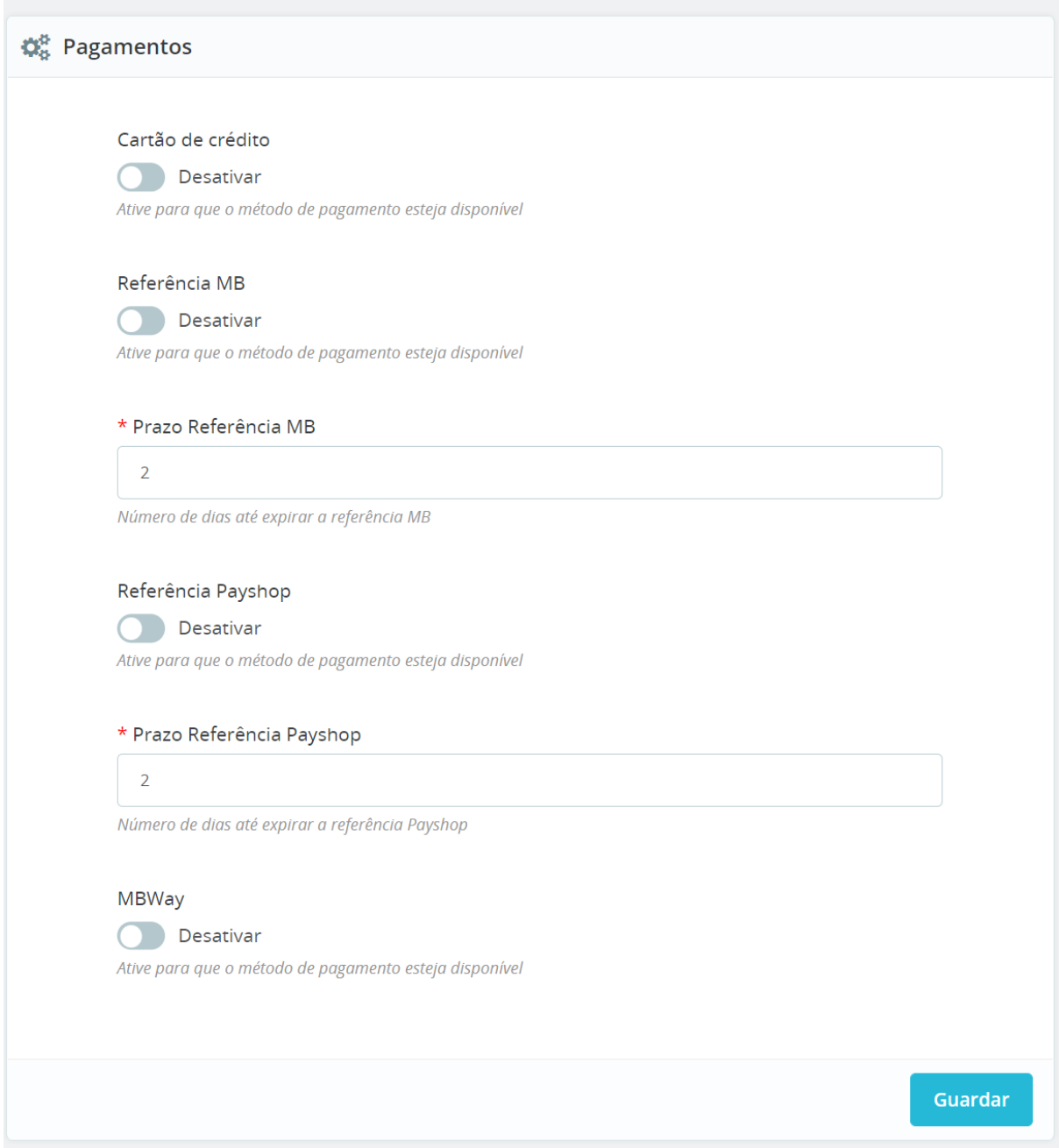

Caso tenha mais que uma moeda configurada na sua loja, é necessário indicar ao Prestashop que o Payshop está disponível apenas em euros (EUR). Esta

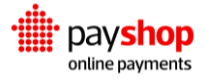

configuração é efetuada no menu Pagamento > Preferências do painel administrativo:

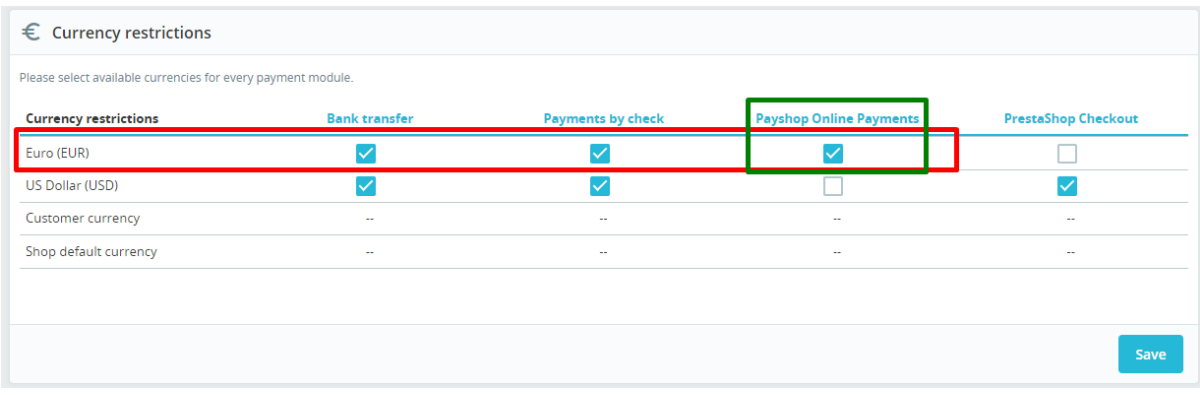

Deve retirar o visto em todas as moedas que não sejam euro (EUR) na coluna do Payshop Online Payments.

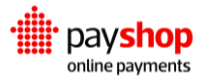

## <span id="page-8-0"></span>**03\_ Problemas comuns na instalação**

## <span id="page-8-1"></span>**03.1\_ Credenciais de acesso ao Payshop não foram configuradas**

Se os dados de acesso não forem preenchidos na página de configuração do módulo receberá a seguinte mensagem ao tentar realizar um pagamento:

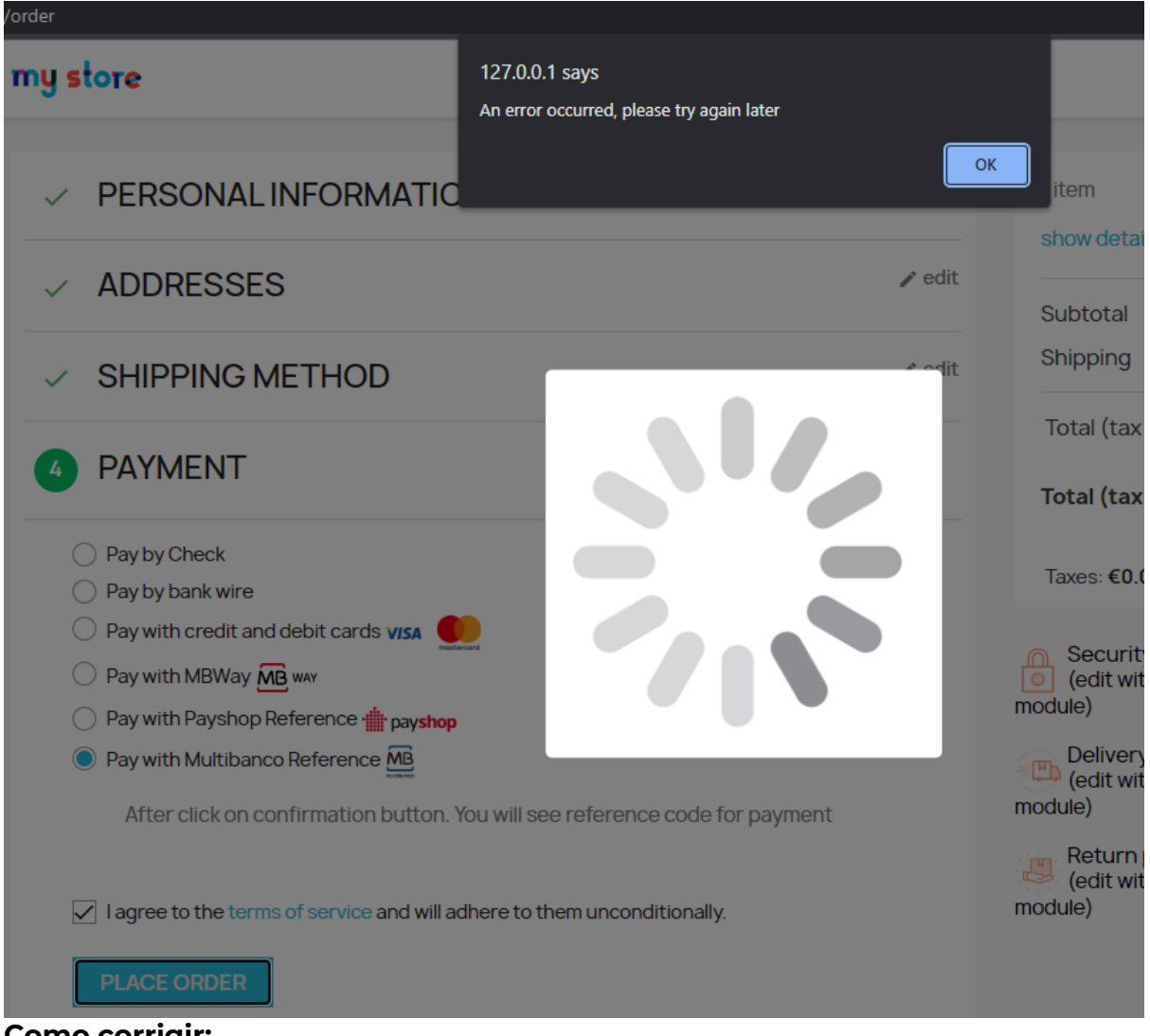

#### **Como corrigir:**

Neste caso, deve aceder à página de configuração do módulo e preencher as credenciais fornecidas pela Payshop.

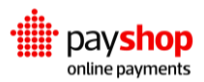

## <span id="page-9-0"></span>**03.2\_ Credenciais de acesso ao Payshop incorretas**

Se os dados de acesso forem preenchidos incorretamente na página de configuração do módulo receberá a seguinte mensagem ao tentar realizar um pagamento:

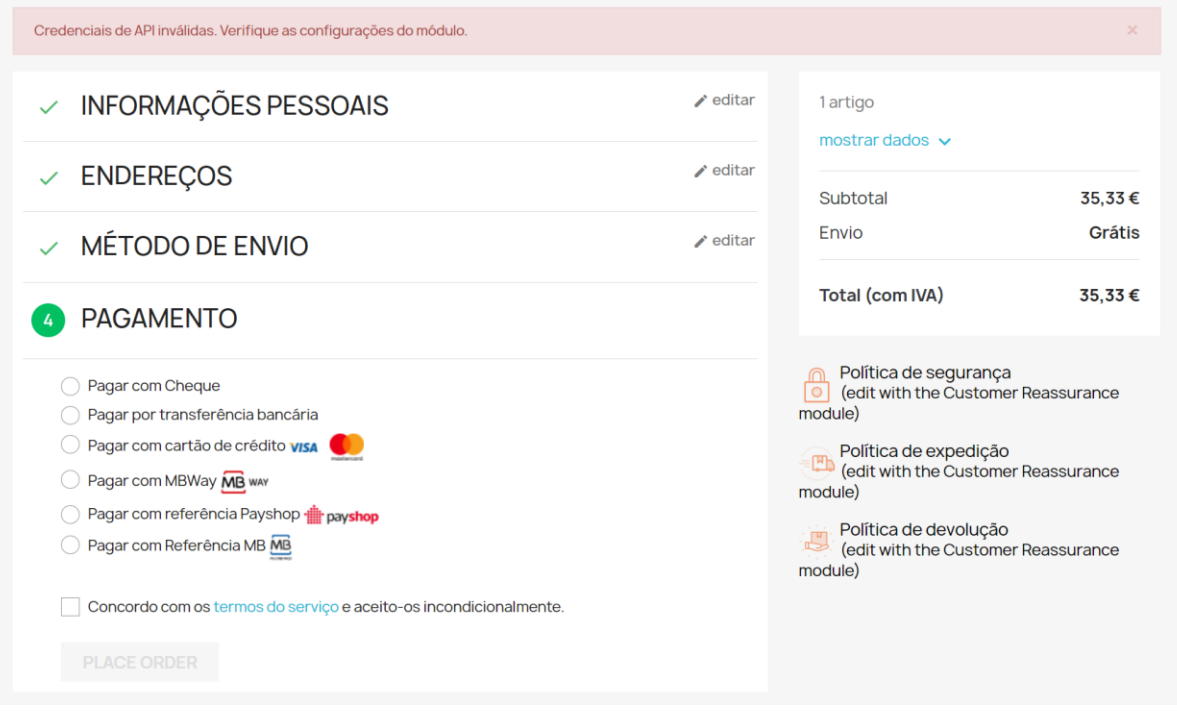

### **Como corrigir:**

Neste caso deve verificar se os dados foram inseridos corretamente na página de configuração do módulo.

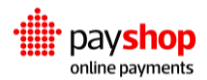

## <span id="page-10-0"></span>**03.3\_ O Prestashop não possui um servidor de envio de email configurado**

Ao criar uma encomenda o Prestashop necessita de enviar um email para o comprador. Se não existir um servidor de email configurado após confirmar a encomenda no Checkout o utilizador será direcionado para a página do carrinho vazio:

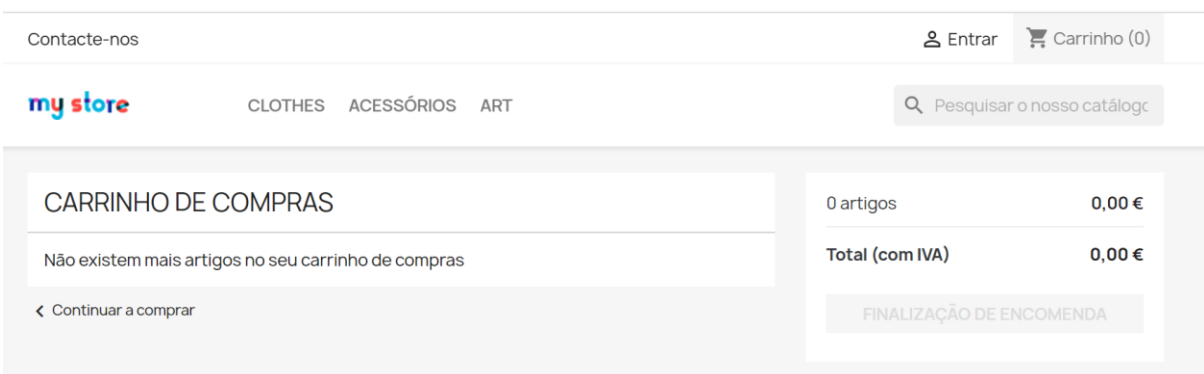

Para confirmar se o problema está relacionado com o envio de email, deve aceder ao menu Parâmetros Avançados > Registos no painel administrativo. Neste menu vai encontrar os seguintes registos:

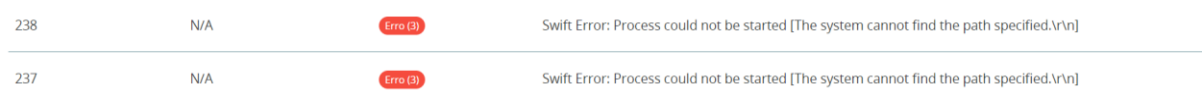

### **Como corrigir:**

Neste caso deve aceder ao menu Parâmetros Avançados > Email, no painel administrativo. Nesta página pode configurar o seu servidor de email ou caso esteja em ambiente de testes, pode marcar a opção conforme imagem (Nunca enviar emails):

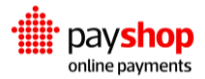

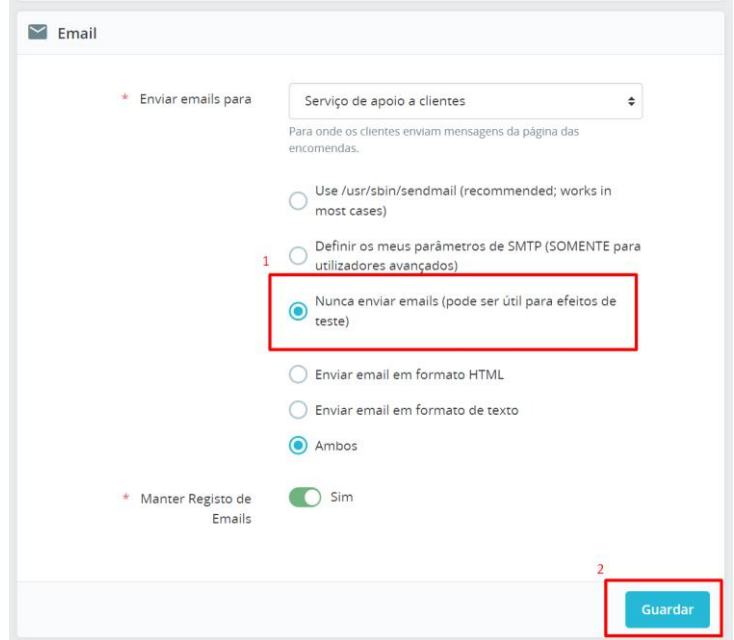

## <span id="page-11-0"></span>**03.4\_ Moeda padrão diferente de Euro**

O Payshop Online Payments trabalha apenas com a moeda euro (EUR). Caso a moeda padrão da sua loja seja diferente de euro surgirá o seguinte aviso ao aceder à página de configurações da loja:

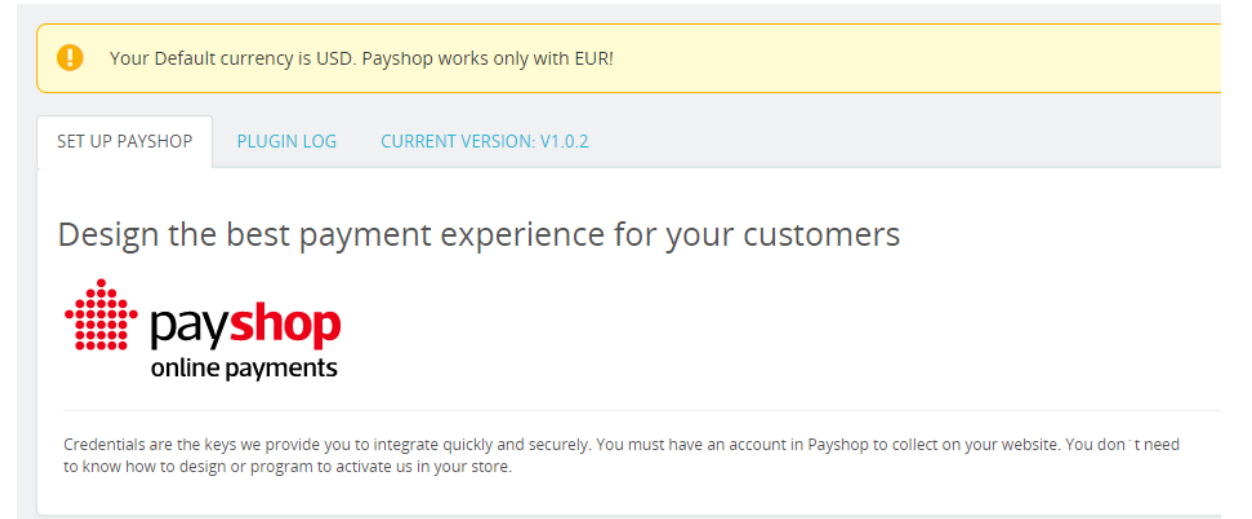

Caso você possua mais de uma moeda configurada na loja o aviso não será um problema, pois deverá permitir os meios de pagamento do Payshop apenas para a moeda euro, conforme explicado na secção de instalação.

### **Como corrigir:**

Se possui apenas uma moeda configurada e ela é diferente do euro (EUR) deve adicionar a opção de compra em euro (EUR) no menu Internacional > Localização, tab Moedas, do painel administrativo.

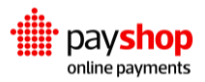

Após adicionar uma nova moeda, é necessário indicar ao Prestashop que o Payshop está disponível apenas em euro (EUR). Esta configuração é efetuada no menu Pagamento > Preferências do painel administrativo:

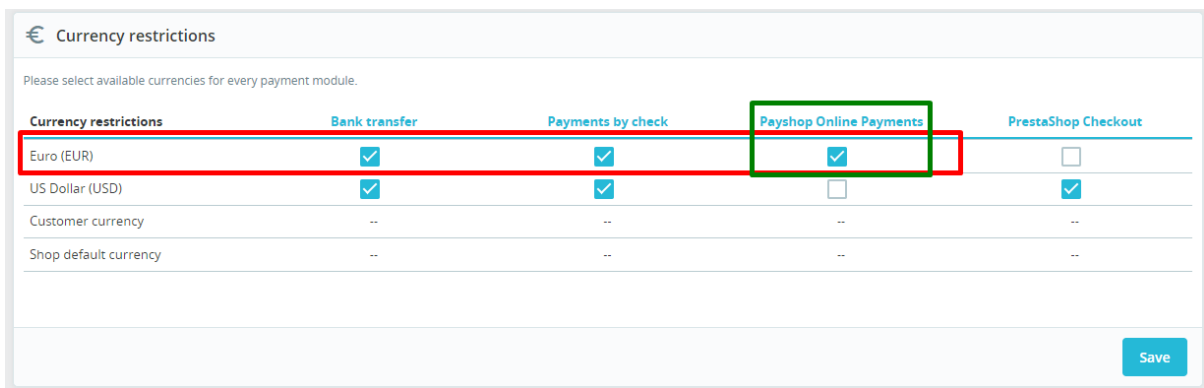

Retire o visto em todas as moedas que não sejam euro (EUR) na coluna do Payshop Online Payments.

## <span id="page-12-0"></span>**03.5\_ Moeda da encomenda diferente de Euro (EUR)**

Caso a moeda da encomenda seja diferente de euro (EUR), o cliente receberá a seguinte mensagem ao tentar finalizar o pedido:

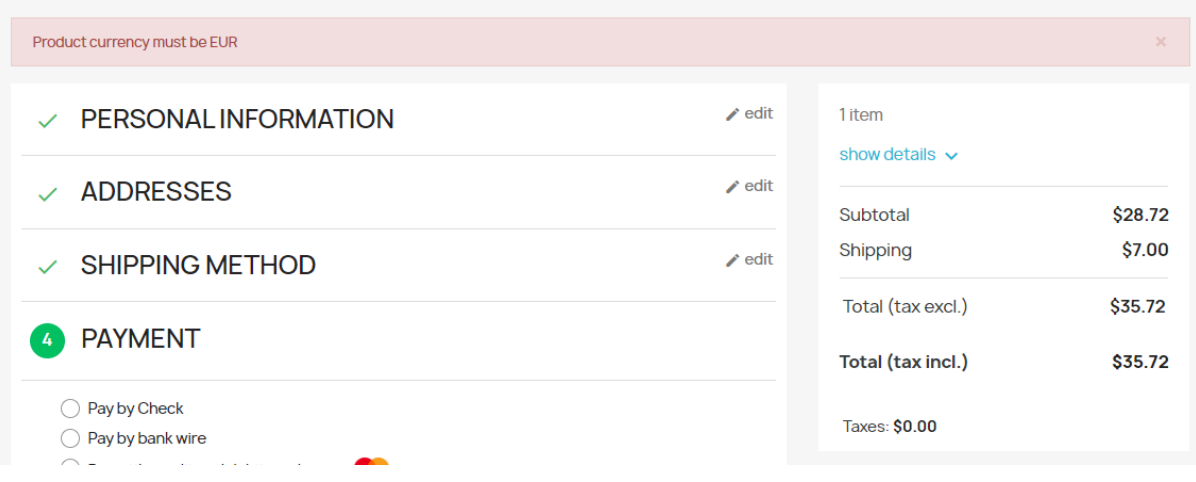

### **Como corrigir**

Neste caso deve oferecer a opção de compra em euro (EUR) ao cliente. Para configurar veja o ponto (4).

## <span id="page-12-1"></span>**03.6\_ Os meios de pagamento não são exibidos no checkout**

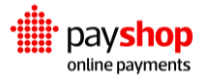

Ao aceder à página de checkout os meios de pagamentos do Payshop não são exibidos:

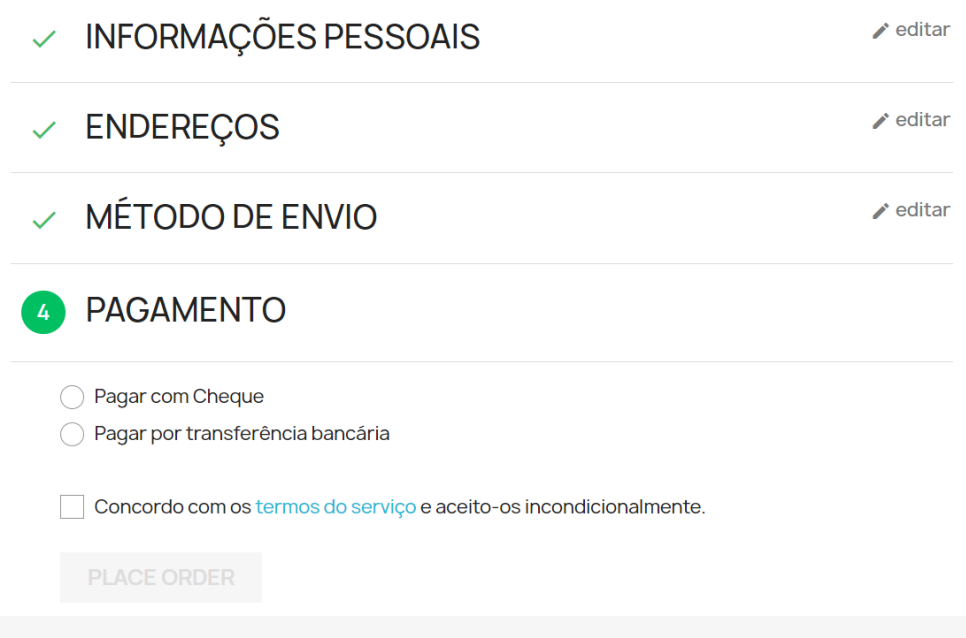

### **Possível solução 1:**

Ativar os meios de pagamento na página de configuração do módulo:

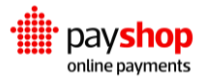

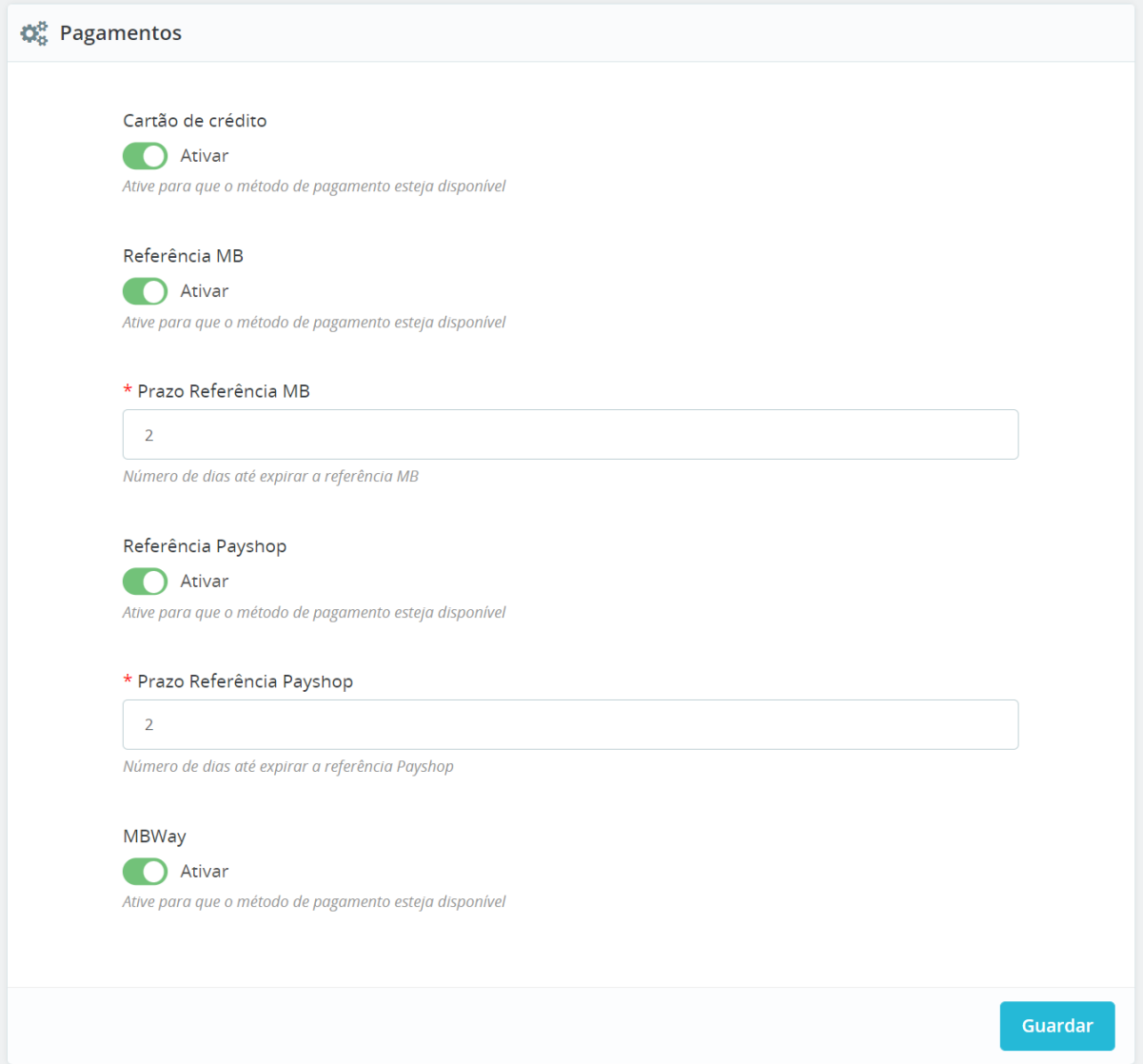

## **Possível solução 2:**

Verifique no menu Pagamento > Preferências se o Payshop está corretamente configurado para a moeda euro (EUR):

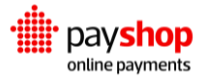

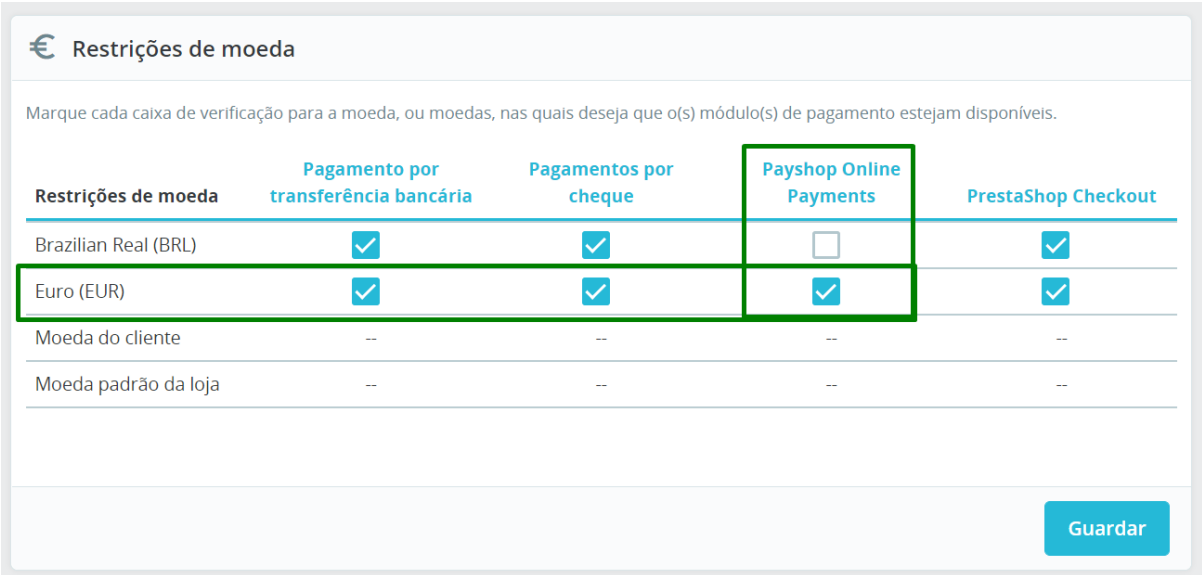

## Grupo de utilizador que está a utilizar:

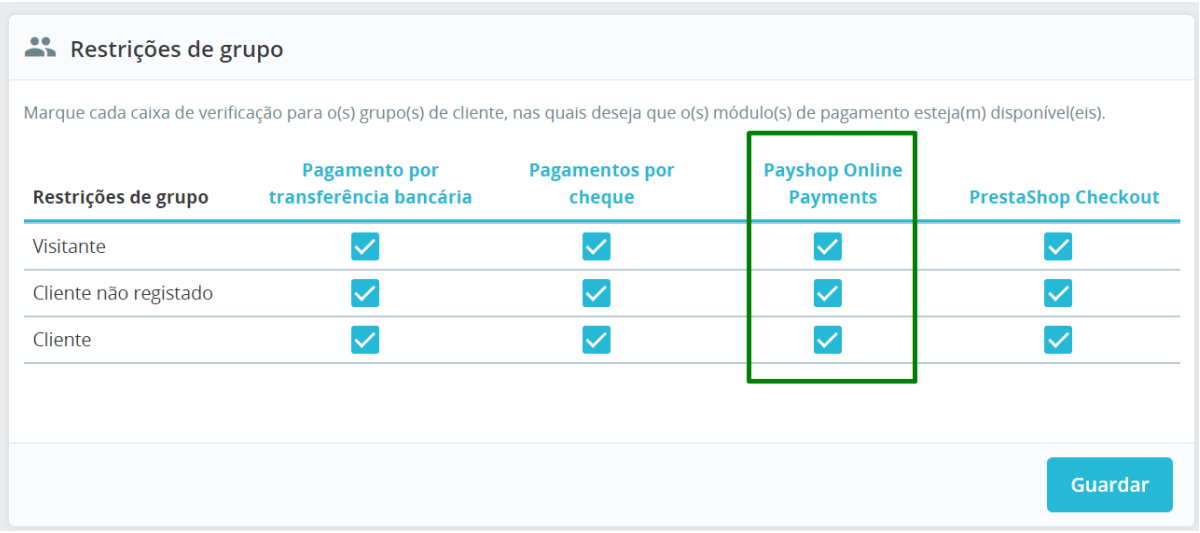

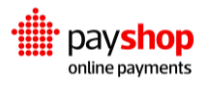

#### País ativo:

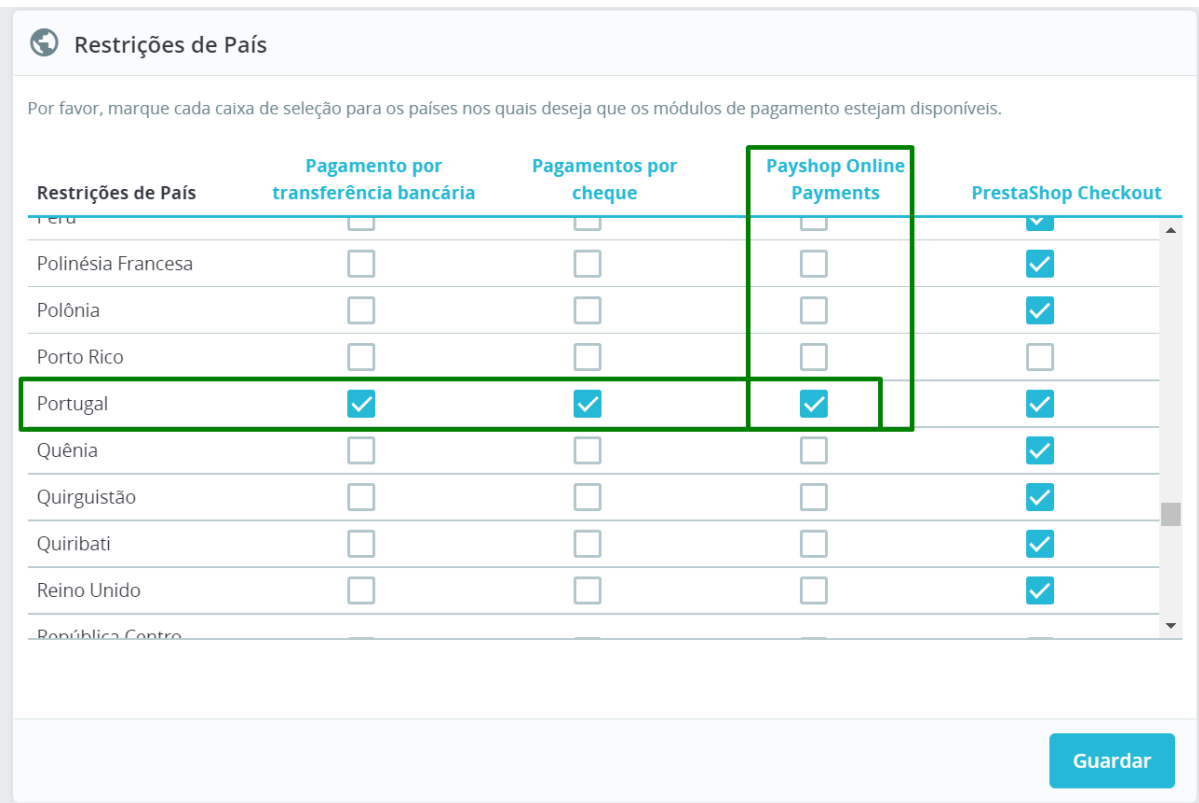

### E transportadora:

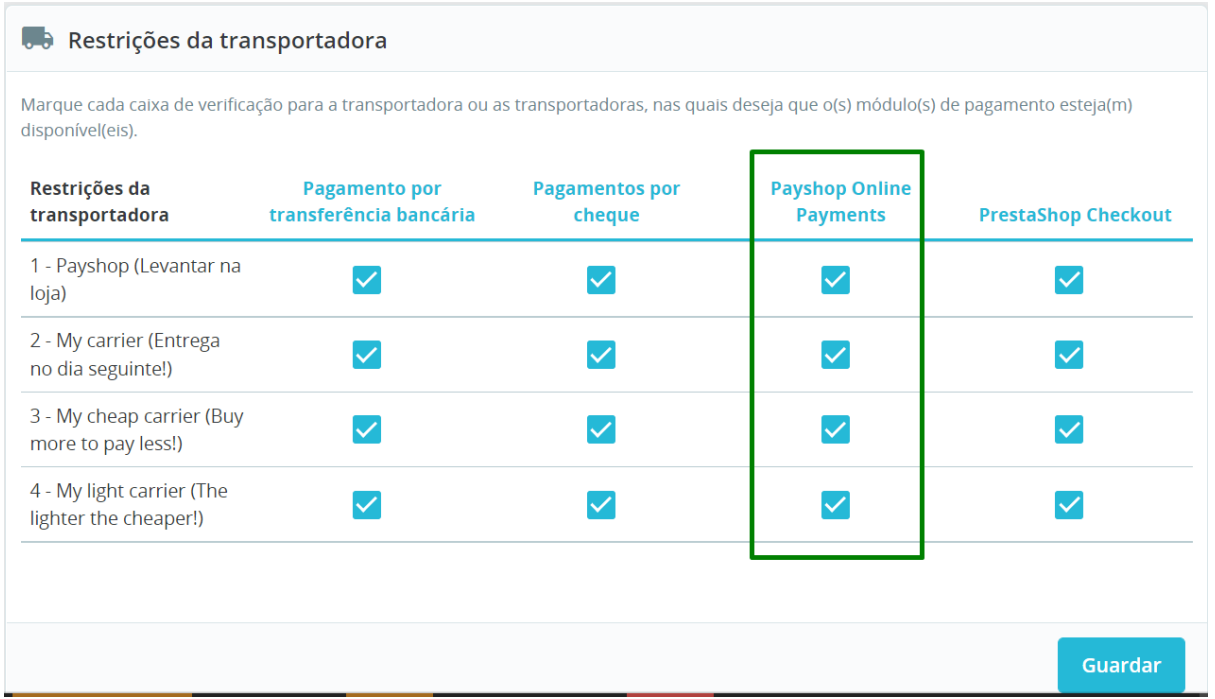

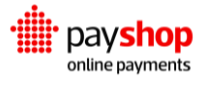

## <span id="page-17-0"></span>**03.7\_ Erro** *Invalid parameters* **ao tentar finalizar a encomenda**

Ao tentar finalizar a encomenda no checkout com qualquer opção de pagamento do Payshop recebe uma das mensagens seguintes:

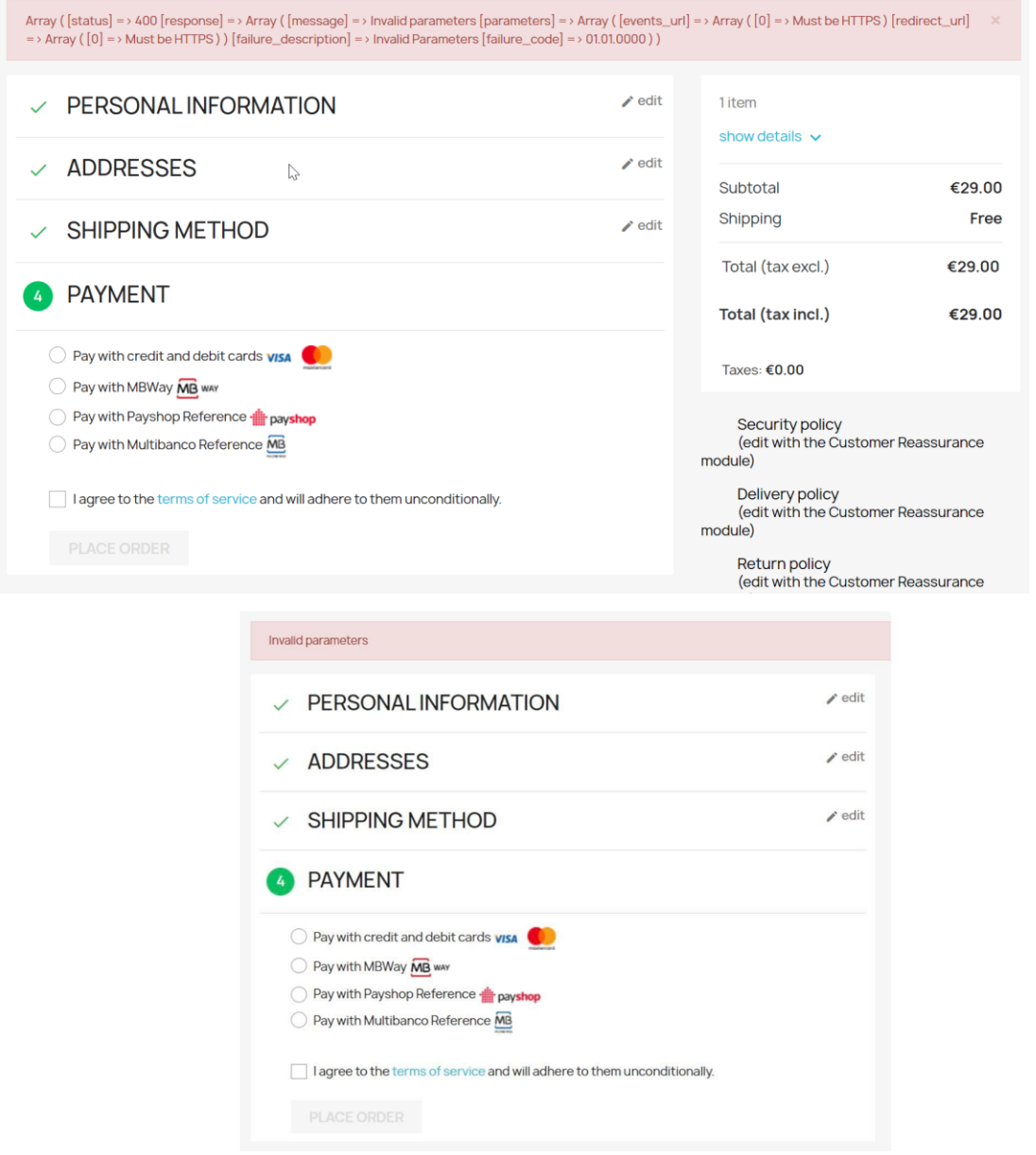

Este erro acontece porque a loja não está corretamente configurada para ser acedida via HTTPS.

#### **Como corrigir:**

Configure o certificado SSL e o redirecionamento automático de HTTP para HTTPS no seu servidor web.

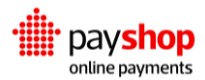